Digital Camera Model No. **DC-GX9** DVQW1309ZA

# **Quick Guide for 4K Photo**

## **Catching the moment you really want ([4K Burst] / [4K Burst(S/S)] / [4K Pre-Burst])**

You can take burst pictures of approximately 8 million pixels with a burst rate of 30 fps. You can select and save a frame from the burst file.

#### 1 **Recording with the 4K Photo function**

- 
- 2 Press  $\blacktriangle$  to select the 4K photo icon and press  $\blacktriangle$
- **3 Press to select the recording method and press [MENU/SET]**

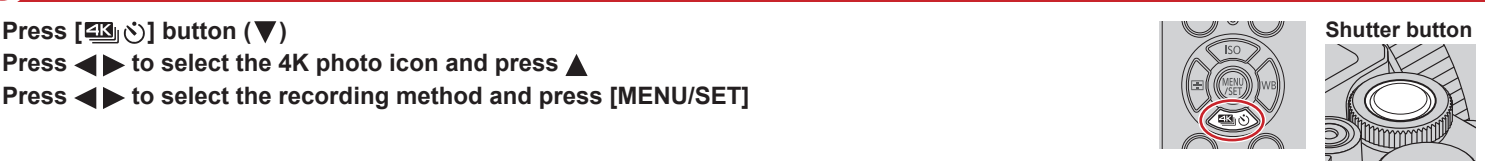

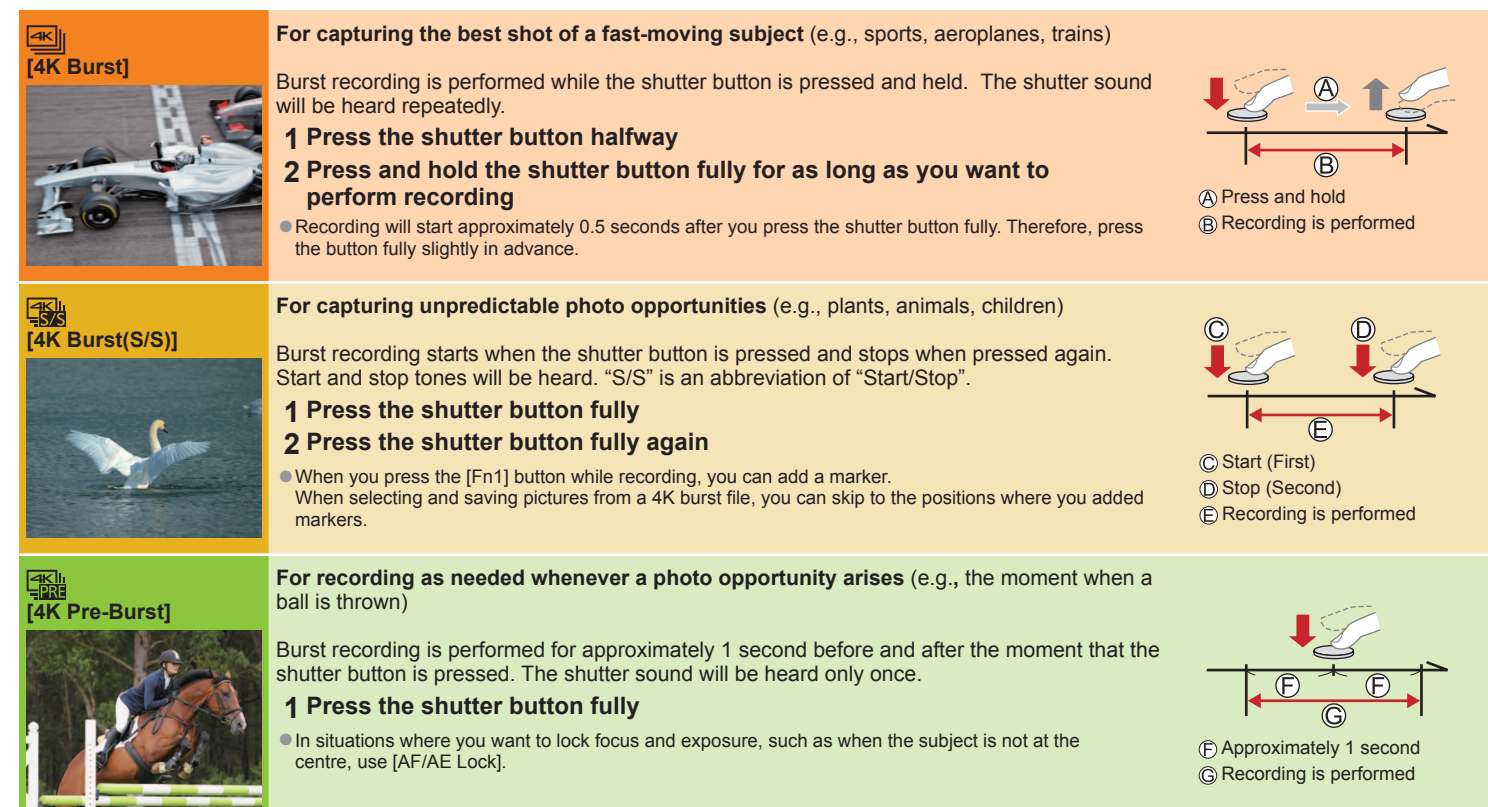

#### **Setting Pre-Burst Recording ([4K Burst]/[4K Burst(S/S)]) → [Rec] → [4K PHOTO] → [Pre-Burst Recording] → [ON]**

The camera starts recording approximately 1 second before the shutter button is pressed fully, so you will not miss a photo opportunity.

#### **Setting Loop Recording ([4K Burst(S/S)]) MENU → C** [Rec] → [4K PHOTO] → [Loop Recording(4K PHOTO)] → [ON]

You can perform recording while deleting the oldest recorded data, allowing you to keep on recording while waiting for a photo opportunity without replacing the card ● Once you start recording, the 4K burst file will be recorded and divided approximately every 2 minutes. Approximately the last 10 minutes (up to approximately 12 minutes) will be saved. The preceding part will be deleted.

#### ■**To cancel the 4K Photo functions: In step 2, select [ ] ([Single]) or [   ].**

- ●Burst pictures are saved as a single 4K burst file in the MP4 format.
- ●Use a UHS Speed Class 3 card.
- ●When recording, the angle of view becomes narrower.
- ●If you are using Auto Focus, continuous AF will work while recording. Focus will be adjusted continuously.
- ●You can reduce the blur of the subject by setting a faster shutter speed. Approximate shutter speed for outdoor recording in fine weather conditions: 1/1000 seconds or faster.
- ●4K burst file will be recorded and played back in separate files in the following cases. (You can continue recording without interruption.)
- When using an SDHC memory card: If the file size exceeds 4 GB
- When using an SDXC memory card: If the continuous recording time exceeds 3 hours and 4 minutes or if the file size exceeds 96 GB
- ●If the surrounding temperature is high or 4K photos are recorded continuously, [ 2] may be displayed and recording may be stopped halfway through. Wait until the camera cools down.
- When [ [ [ ] ([4K Pre-Burst]) or [Pre-Burst Recording] is set, the battery drains faster and the camera temperature rises. Select  $[\overline{\mathbb{R}}]$  ([4K Pre-Burst]) or [Pre-Burst Recording] only when recording

#### **Selecting pictures from 4K burst file and saving**

Markers have been set by the camera automatically on a scene in which a face or the movement of a subject is detected during recording, for example, at the scene when a vehicle passes by or a person turns around. (Auto Marking)

- **1 Select a picture with the [***A***simused] on the playback screen, and press <b>△**<br>●In the case of recording with [ **In** [[4K Pre-Burst]), proceed to the step **3**.
- **2 Drag the slide bar to perform rough scene selection** ●You can skip to a marked position by touching the marker. **White marker:** Manually set marker / **Green marker:** Marker set by the camera automatically
- **3 Drag to select the frame you want to save as a picture**
- **4 Touch [** $\circled{e}$ **] to save the picture**<br>
The selected picture will be saved as a new picture in the JPEG format separate from the 4K burst file.

#### **Showing movement by combining a sequence of pictures ([Sequence Composition])**

- **1 Select [Sequence Composition] from the [Playback] menu**
- 2 Use  $\blacktriangleleft$   $\blacktriangleright$  to select the 4K burst files and press [MENU/SET]
- **3 Select frames to combine (from 3 to 40 frames)**
- **4 Press to select [Save], and then press [MENU/SET]**
- **5 Select [Yes] at the confirmation screen and press [MENU/SET]**

## **Adjusting the focus after recording ([Post Focus] / [Focus Stacking])**

You can record 4K burst pictures while changing the focus point and then select a focus point after recording.

### **Recording using [Post Focus]**

●We recommend using a tripod to perform [Focus Stacking].

- **1** Press [ $\text{I}$ ] button
- 2 **Press <>>>** to select [ON] and press [MENU/SET]
- **3 Determine the composition and press the shutter button halfway** ●Do not change the composition or the distance to subject before completion of recording.
- **4 Press the shutter button fully to start recording** ●When the recording progress bar disappears, recording automatically ends.
- ■**To cancel [Post Focus]: Select [OFF] in step 2.**

## **Selecting a focus point ([Post Focus])**

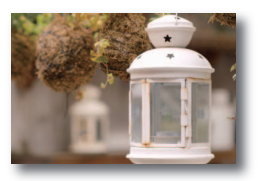

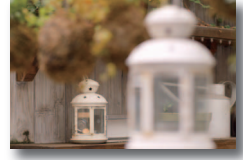

- **1 On the playback screen, select the image with the [** $\sqrt{m}$ **] icon and press**  $\triangle$
- **2 Touch the focus point**
	- ●If there are no pictures with the focus on the selected point, a red frame will be displayed, and pictures cannot be saved.
	- $\bullet$  To enlarge the display, touch  $\lbrack \text{\textcircled{a}} \rbrack$ . You can make fine adjustments to the focus by dragging the slide bar during enlarged display.
- **3 Touch [ ्ो] to save the picture** The selected picture will be saved as a new separate file in the JPEG format.

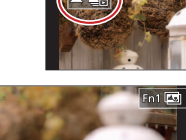

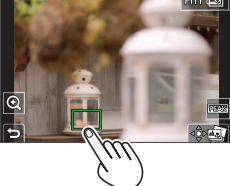

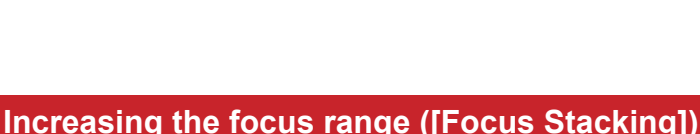

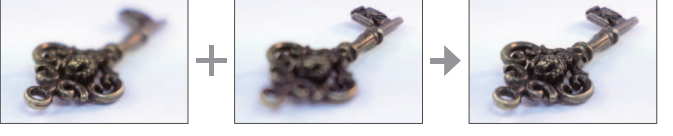

- **1 Touch [ ] on screen in step 2 of "Selecting a focus point ([Post Focus])"**
- **2 Choose a stacking method and touch it [Auto Merging] / [Range Merging]**
- **3 (When selecting [Range Merging]) Touch the focus point**
	- Select positions at two or more points. ●Focus points between the selected two positions
	- will be selected. ●Positions that cannot be selected, or that would
	- produce an unnatural result will be greyed out. ●Touch a position again to deselect it.
- **4 Touch [** $\frac{2}{3}$  **to combine and save the picture** The picture will be saved in JPEG format.

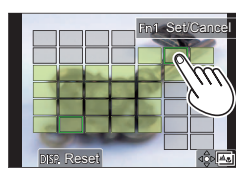

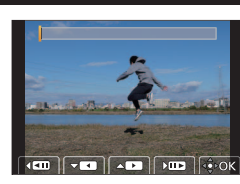

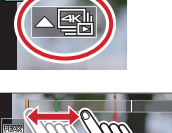

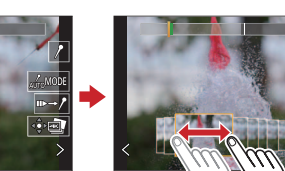

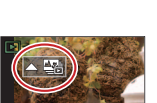

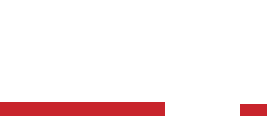